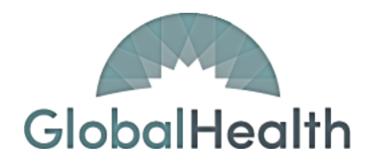

## QUALITY PORTAL User Guide

## **Quality Portal**

All references to the Quality Portal will be referred to as 'The Portal' for the entirety of this document.

## **User Guide**

- The Portal works best in the Google Chrome browser.
- Navigate to QualityPortal.GlobalHealthPortals.com
  - o If you have already registered, click on 'Sign in'.

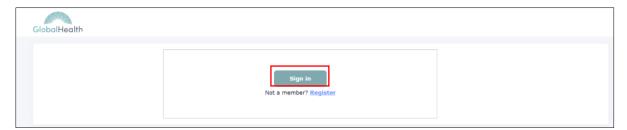

- o <u>If you are **not** already registered</u>, follow the on-screen instructions to register for an account by clicking 'Register'.
- For additional help, please use the 'Quality Portal External User Registration' document.

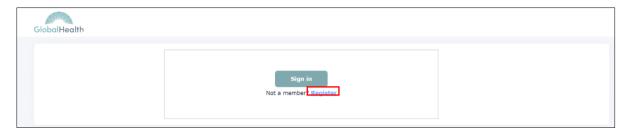

## **PLEASE NOTE:**

When not using the Portal, please make sure to sign-out to protect all member information. Failure to do so will result in account revocation and may be subject to HIPAA violation policy/laws.

• Once logged in, you will see nine (9) tiles to display STARS information.

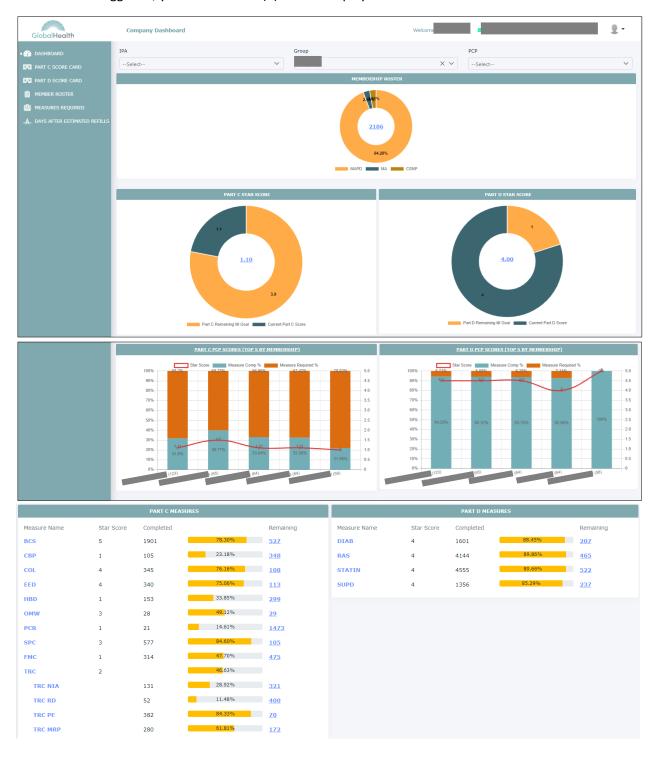

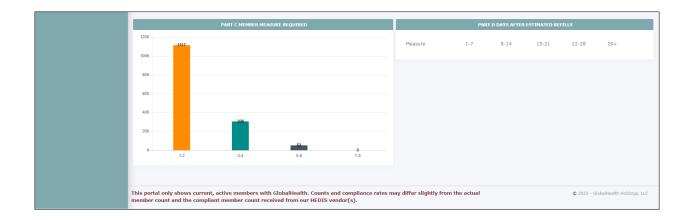

- The first ring is the Membership Roster
  - This contains a count of the current, active population associated with your group.
  - This contains a breakdown of your current, active population by plan type.
  - Clicking on the hyperlink in the middle of the ring will take you to a detailed Membership Roster.
    - This screen can also be accessed using the lefthand navigation by clicking on 'Member Roster'.

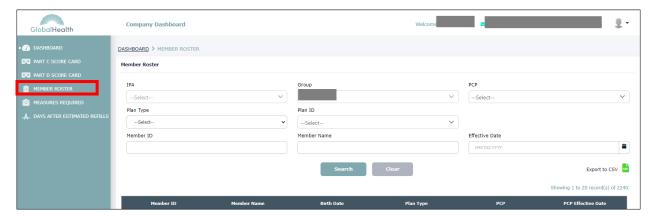

- o The next ring contains the Part C STARS Score
  - This contains the STARS calculation for the following Part C measures:
    - Breast Cancer Screening (BCS)
    - Controlling High Blood Pressure (CBP)
    - Eye Exam for Patients with Diabetes (EED)
    - HBA1C Control for Patients with Diabetes (HBD)
    - Plan All Cause Readmissions (PCR)
    - Colorectal Cancer Screening (COL)
    - Osteoporosis Management in Women (OMW)
    - Statin Use for Patients with Cardiovascular Disease (SPC)
    - Transition of Care (TRC)
      - Transitions of Care Notification of Inpatient Admission (TRC NIA)

- Transitions of Care Receipt of Discharge (TRC RD)
- Transitions of Care Patient Engagement After Inpatient Discharge (TRC PE)
- Transitions of Care Medication Reconciliation Post Discharge (TRC MRP)
- Follow Up After ED Visit for People with High-Risk Multiple Chronic Conditions (FMC)
- Clicking on the hyperlink in the middle of the ring will take you to a trend graph for your STARS score over time.
  - The x-axis is time; the y-axis is your STARS score.

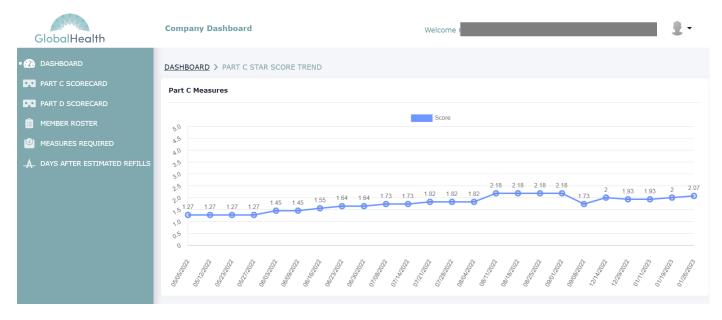

- The following ring contains the Part D STARS Score
  - This contains the STARS calculation for the following Part D measures:
    - Diabetes Medications (DIAB)
    - RAS Antagonists Medications (RAS)
    - Statin Medications (STATIN)
    - Statin Use for Patients with Diabetes (SUPD)
  - Clicking on the hyperlink in the middle of the ring will take you to a trend graph for your STARS score over time.
    - The x-axis is time; the y-axis is your STARS score.

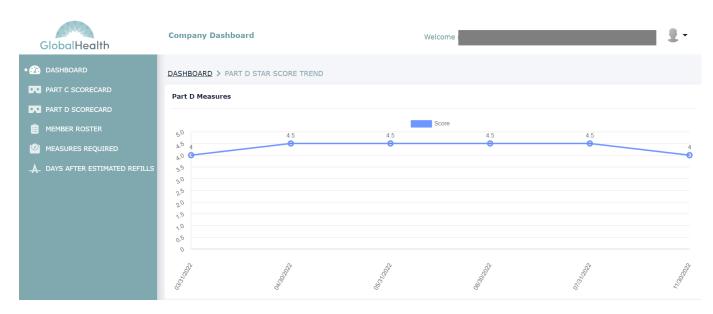

The first and second bar graphs contain the Part C Group Scores (Top 5 by Membership)
 and Part D Group Scores (Top 5 by Membership)

- These graphs show the performance of each your group by membership.
  - The five Groups with the most members in their panel are displayed here.

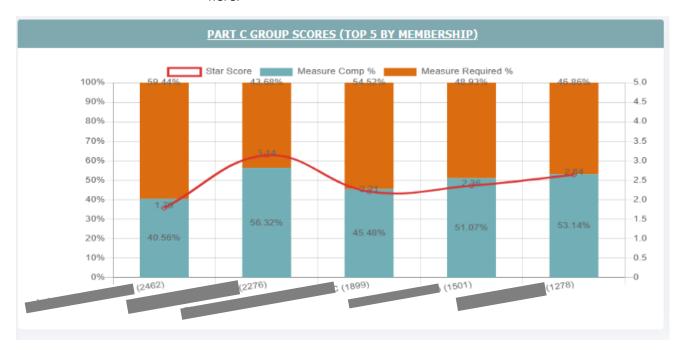

- For those Groups, this graph displays the individual STARS score per Group.
  - The blue section is the percentage of active compliant members for the Group.
  - The orange section is the percentage of active noncompliant members for the Group.
  - The red data point is the calculated Part C/Part D STARS score for the Group for the active members in the panel.

• Clicking on the Hyperlink in the top banner of this section will display the same information for <u>all</u> provider group.

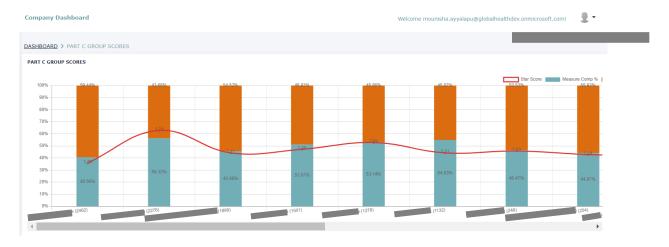

- The same definitions apply here at the Group level. (See above.)
- o The table below that shows Part C Measures for your selected filters
  - This module shows, by measure:
    - The number of compliant active members (green).
    - The number of non-compliant members (red).
      - Clicking on the blue hyperlink will take you to a detailed list of members who are non-compliant.
    - The percentage of compliant active members (orange):
      - $\bigcirc \quad \text{Percent Compliant} = \frac{\textit{Completed}}{\textit{Completed} + \textit{Remaining}} \times 100$
    - Calculated STARS score based on the percentage of compliant members (blue).
      - o Cut points and weights are accurate as of 2023.

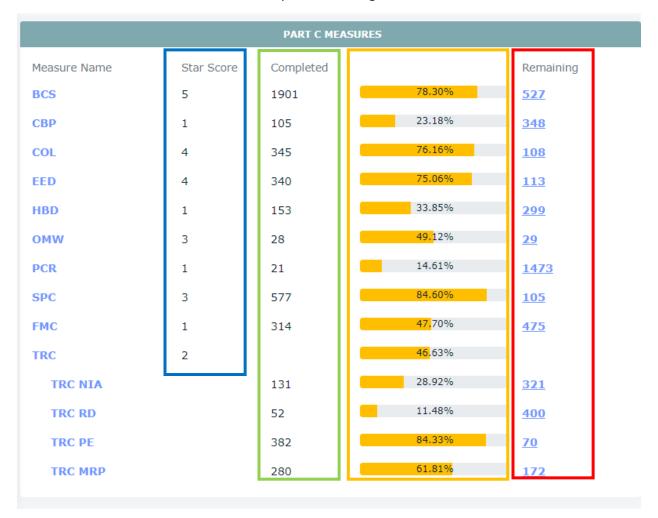

- o Part D Measures
  - This module shows, by measure:
    - The number of compliant active members (green).
    - The number of non-compliant members (red).
      - Clicking on the blue hyperlink will take you to a detailed list of members who are non-compliant.
    - The percentage of compliant active members (orange):
      - $\bigcirc Percent Compliant = \frac{Completed}{Completed + Remaining} \times 100$
    - Calculated STARS score based on the percentage of compliant members (blue).
      - Cut points and weights are accurate as of 2023.

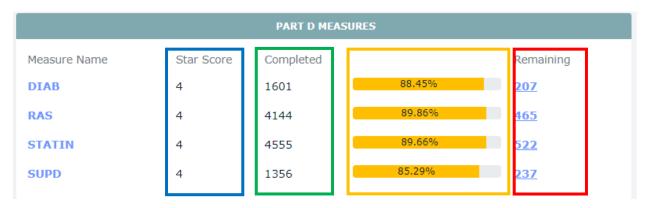

The bottom left bar graph shows Part C Member Measure Required

This module shows a count of members by number of non-compliant measures.

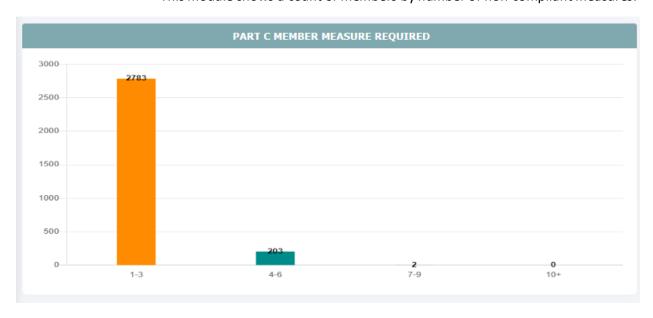

- Example:
  - o Suppose Member A is non-compliant for COL and SPC.
    - They then would have (2) measures required.

- They then would be in the '1-3' section.
- Suppose Member B is non-compliant for BCS, CBP, TRC and OMW.
  - They then would have four (4) measures required.
  - They then would be in the '4-6' section.
- Clicking any of the colored bars will take you to the respective member detail for all open gaps.
  - Example:
    - Clicking on the orange bar will display a list of members that have 1 or 2 or 3 non-compliant measures.

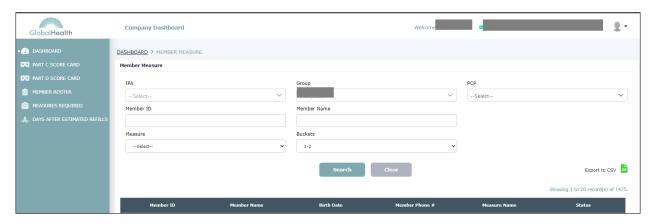

 Clicking on the member ID hyperlink in the table will take you to a member level detail that will include contact information for the member, both compliant and non-compliant measures (for both Part C and Part D), as well as a listing of adherence medications that had a missed fill within the last 90 days.

The bottom right graph shows Part D Days After Estimated Refills

 This tile shows a count of members by the number of days that the member has missed a refill on an adherence medication.

| PART D DAYS AFTER ESTIMATED REFILLS |          |          |          |          |          |  |
|-------------------------------------|----------|----------|----------|----------|----------|--|
|                                     |          |          |          |          |          |  |
| Measure                             | 1-7      | 8-14     | 15-21    | 22-28    | 29+      |  |
| DIAB                                | <u>Z</u> | <u>6</u> | <u>3</u> | <u>0</u> | <u>5</u> |  |
| RAS                                 | <u>4</u> | 1        | <u>1</u> | 1        | <u>4</u> |  |
| <u>STATIN</u>                       | <u>3</u> | <u>2</u> | <u>1</u> | <u>o</u> | <u>1</u> |  |
|                                     |          |          |          |          |          |  |

- Example:
  - Suppose Member A is past due to pick up an adherence medication for their Diabetes by 10 days.
    - They then would be in the '8-14 Days' section for DIAB.

- Suppose Member B is past due to pick up adherence medications for Statins by 22 days and RAS by 16 days.
  - They then would be in the '22-28 Days' section for STATIN.
  - They then would be in the '15-21 Days' section for RAS.
- Clicking any of blue hyperlinks will take you to the respective member detail.
  - Example:
    - Clicking on the first blue hyperlink will display a list of members that have past due refills between 1 and 7 days.

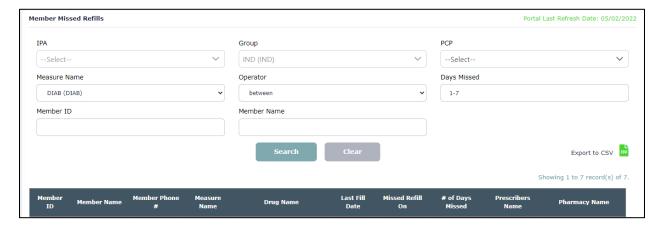

 Clicking on the member ID hyperlink will take you to a member level detail that will include contact information for the member, both compliant and non-compliant measures (for both Part C and Part D), as well as a listing of adherence medications that had a missed fill within the last 90 days.

- Navigating the Portal
  - Clicking the GlobalHealth logo in the top left corner will always return you to the Dashboard Screen
  - For External Users or Providers:
    - The IPA and Group has been defaulted to your current affiliation on record with GlobalHealth.
      - As a note, you are only permitted to view data from one group at a time.
      - If your group affiliation changes, you <u>must</u> notify GlobalHealth's Provider Relations department <u>immediately</u> per your <u>GlobalHealth</u> <u>Provider Manual</u>.
  - o For Internal GlobalHealth Users:
    - The IPA, Group, and PCP filters are available to you to be changed at any time.
      - Example:
        - You can select any PCP from the Dashboard and all subsequent pages will reflect that PCP's data.
        - o The same applies for PCP groups.

- Navigating the Menu
  - Clicking the GlobalHealth logo in the top left corner will always return you to the Dashboard Screen
  - o Clicking the 'Dashboard' button will also take you to the Dashboard Screen

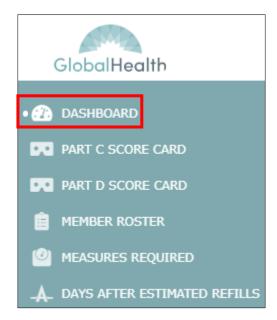

Clicking on the 'Part C Score Card' button will take you to the Part C Score Card.

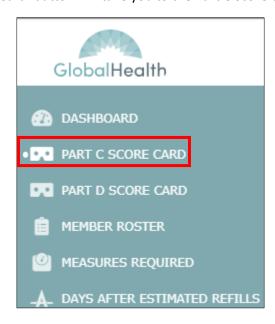

• You will be taken to a screen that displays the following Part C score card:

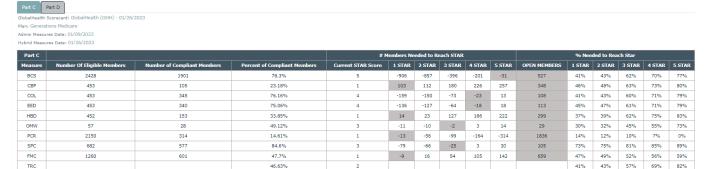

All proactive reporting provided during quality meetings are projections and are not final results applicable to contractual quality payments. Care gap reporting is accurate as of 01/26/2023, final rates and members included in each measure may change due to various factors, including, but not limited to enrollment gaps, diagnosis events, prescription drug events, diagnosis events, prescription drug events, diagnosis events, prescription drug events, diagnosis events, prescription drug events, diagnosis events, prescription drug events, diagnosis events, prescription drug events, diagnosis events, prescription drug events, diagnosis events, prescription drug events, events, diagnosis events, prescription drug events, events, diagnosis events, prescription drug events, events, diagnosis events, prescription drug events, events, diagnosis events, prescription drug events, events, eve

- Please note that GlobalHealth will attempt to update data approximately once a week to give you the most accurate and timely results.
- The day that the data is refreshed will display in the following sections:
  - GlobalHealth STAR Scorecard
  - Admin Measures Date
  - Hybrid Measures Date
- If you have questions regarding your cut points (1 STAR through 5 STAR), please refer to your GlobalHealth contract; you can also email your questions to GlobalHealth Quality/STARS Team at <a href="mailto:StarsLeadership@GlobalHealth.com">StarsLeadership@GlobalHealth.com</a>
- Clicking on the 'Part D Score Card' button will take you to the Part D Score Card.

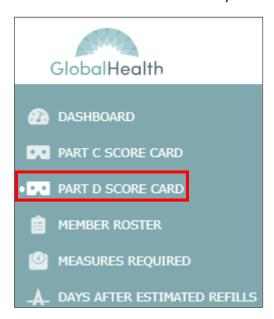

• You will be taken to a screen that displays the following Part D score card:

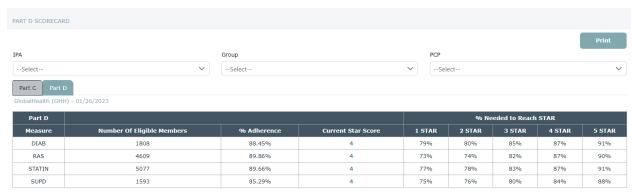

All proactive reporting provided during quality meetings are projections and are not final results applicable to contractual quality payments. Care gap reporting is accurate as of 11/30/2022, final rates and members included in each measure may change due to various factors, including, but not limited to, enrollment gaps, diagnosis events, prescription drug events, unaddressed care gaps, and exclusions. Cut rates are based on the CMS Star rating methodology as defined in the annual Medicare Parts C and D Star Ratings Technical Notes, which may change at any time, as determined by CMS. Please refer to your contract for specific cut rates applicable to your practice.

- Please note that GlobalHealth will attempt to update data approximately once a month to give you the most accurate and timely results.
- Data is received from our Part D partners at the end of each month to reflect all changes from January 1<sup>st</sup> 2022 to current.
- The day that the data is refreshed will display in the footnote.
- If you have questions regarding your cut points (1 STAR through 5 STAR), please refer to your GlobalHealth contract; you can also email your questions to GlobalHealth Quality/STARS Team at <a href="mailto:StarsLeadership@GlobalHealth.com">StarsLeadership@GlobalHealth.com</a>
- Clicking on the 'Member Roster' button will take you to the Member Roster page.

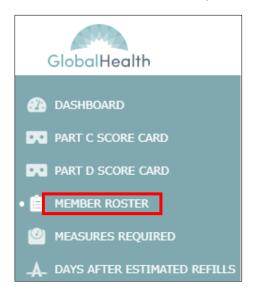

Please note that this screen only contains members who are active within your panel as of the day that you log-in.

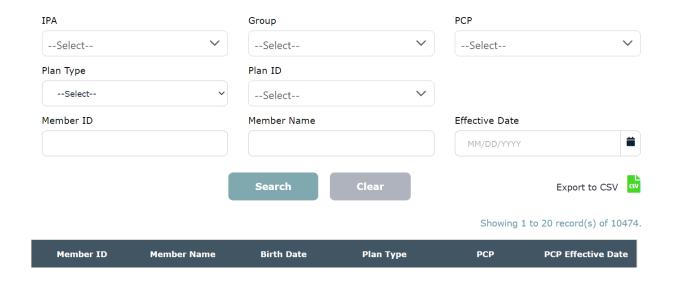

- We have provided filters for you to be able to limit your membership.
  - Example: You would like to focus on the membership for your C-SNP population. Use the 'Plan Type' drop down menu to select all C-SNP membership. Then click 'Search' to populate your results.

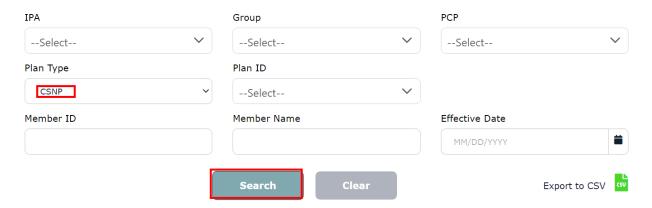

Clicking on the member ID hyperlink will take you to a member level detail that will include contact information for the member, both compliant and non-compliant measures (for both Part C and Part D), as well as a listing of adherence medications that had a missed fill within the last 90 days.

Last Updated: 30JAN2023, MA

O Clicking on the 'Measures Required' button will take you to the page showing members who are non-compliant for Part C measures.

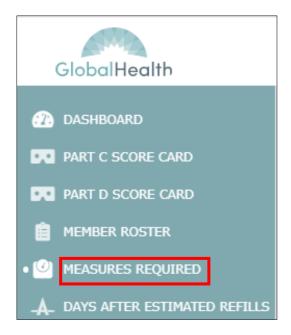

 Please note that this screen only contains members who are active within your panel as of the day that you log-in.

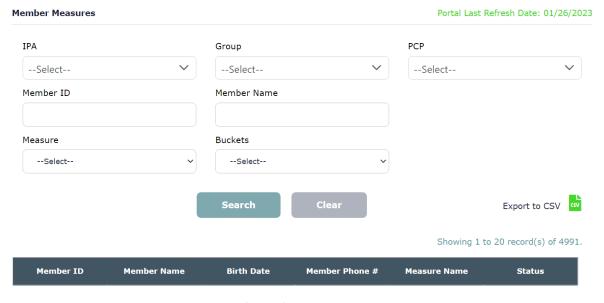

- We have provided filters for you to be able to limit your membership.
  - Please note that members may be listed more than once in the results screen. This is due members being in the eligible population for more than one measure at a time during the measurement year.
  - Example: You would like to focus on the membership for only members in the OMW measure. Use the 'Measure' drop down menu to select all OMW membership. Then click 'Search' to populate your results.

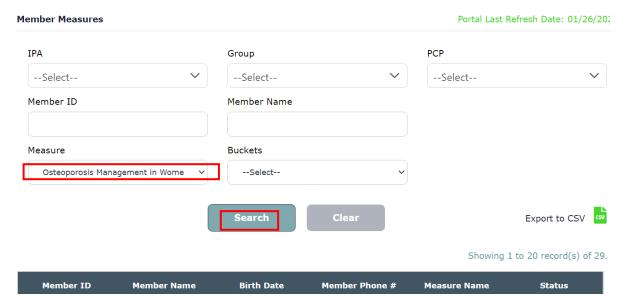

- Clicking on the member ID hyperlink will take you to a member level detail that will include contact information for the member, both compliant and non-compliant measures (for both Part C and Part D), as well as a listing of adherence medications that had a missed fill within the last 90 days.
- Clicking on the 'Days After Estimated Refills' button will take you to the page showing members who have missed a refill for an adherence medication in the last 90 days.

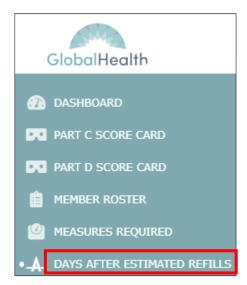

- Please note that this screen only contains members who are active within your panel as of the day that you log-in.
- GlobalHealth populates this screen using the following criteria:
  - Limit all fills in 2023 to only adherence medications (Diabetes, RAS, or STATIN drugs) for our Medicare Advantage members.
  - Limit all fills in 2023 to only members that are sent to us from our Part D partners for adherence (both DIAB/RAS/STATIN and SUPD members).

- Limit to the maximum fill date by drug class (DIAB/RAS/STATIN) and the type of drug (ex: Glipizide or Metformin).
  - Example: This means that if a Glipizide drug was prescribed for two separate dosages in 2023, the fill with the most recent fill date will be populated in the table.
- Only refills that are past due within the last 3 months (from the day you log in) are included in the data table.

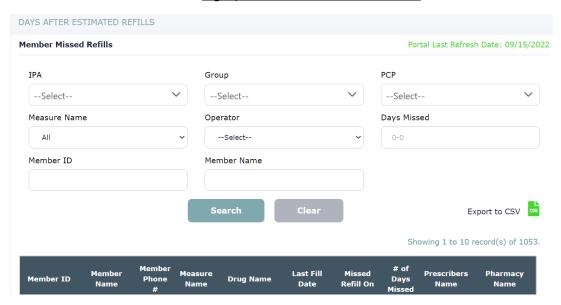

- We have provided filters for you to be able to limit your membership.
  - Please note that members may be listed more than once in the results screen. This is due members being in the eligible population for more than one measure at a time during the measurement year.
  - Example: You would like to focus on the membership for only members who have missed a fill for a RAS drug. Use the 'Measure Name' drop down menu to select the RAS fills. Then click 'Search' to populate your results.

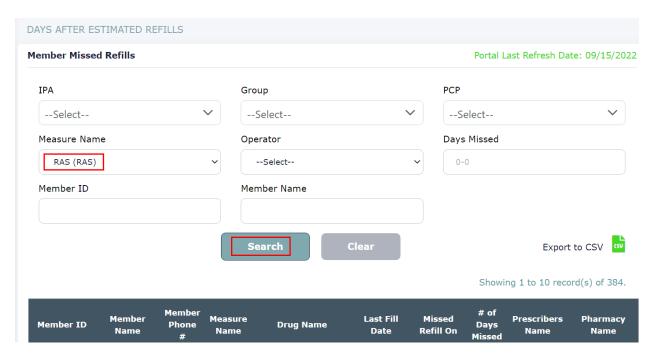

 Clicking on the member ID hyperlink will take you to a member level detail that will include contact information for the member, both compliant and non-compliant measures (for both Part C and Part D), as well as a listing of adherence medications that had a missed fill within the last 90 days.